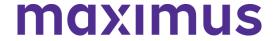

# User Guide— Completing a Dementia Review

Maximus provides this user guide as an overview of system operations. Maximus will always support the current and most recent versions of Google Chrome or Microsoft Edge. Maximus recommends Adobe Reader 10 or later.

Ensure that your firewall does not block our URL.

To maintain proprietary content protection, this user guide does not capture all fields.

All information appearing in this guide does not represent true and actual individuals.

For any person identified as requiring a Colbert Exclusionary Dementia Review, you will receive an emailed notification requesting supporting documentation on a current or past resident. The subject will be: **Your Resident with NCD** (neurocognitive disorder).

## **Emailed Notification**

Read the email carefully for the deadline and needed information.

Click the *Open request* button to identify who the resident is and complete the brief web form.

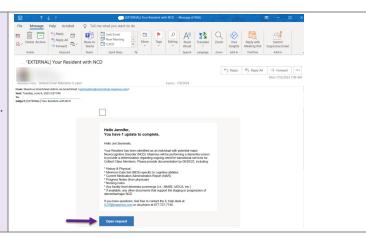

### Individual Identification

From the Open Web Form

Scroll to the bottom of the web form to locate the attachment. This will define who the person is requiring the dementia review.

Click the link to open the attachment as a separate document.

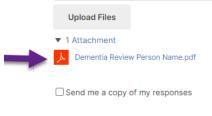

Return to the top of the web form.

### **Process for Current Residents**

Select the **drop down** to indicate if the person is still in your facility.

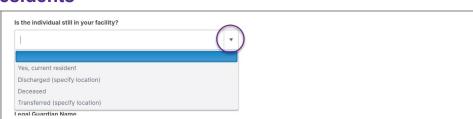

# maximus

# User Guide— Completing a Dementia Review

| Skip the <b>Discharge Location</b> if the person has discharged or transferred from your facility.                                            | Is the individual still in your facility?  Yes, current resident   ✓  Discharge Location                                    |
|----------------------------------------------------------------------------------------------------|----------------------------------------------------------------------------------------------------|
| Provide the <b>Legal Guardian</b> name and complete mailing address.  This information is NOT necessary if the person has left your facility. | Legal Guardian Name  Legal Guardian Address  Legal Guardian City, State Zip                                                 |
| Click <i>Upload Files</i> to attach the requested documentation. This will open the file selector folder                                      | Open  Conganize New folder  Name  Open  AssessmentPro Tools Open  Date modified  Tope                                       |
| on your computer.  Locate the needed files and select <i>Open</i> .                                                                           | # Quick access Desktop # Al 2 to Test Document 8/13/2020 928 AM Adobe Acrobat Docum ** 17\ # ** sgrubb (U) #  ** File name: |
| Repeat the process, as necessary. You can include as many documents in one file as needed.                                                    | Legar Guardian City, State Zip  Attachments                                                                                 |
| For HIPAA protection, be sure to include ONLY files for the identified person.                                                                | Upload Files  ▶ 1 Attachment                                                                                                |
| Click the check box Send me a copy of my responses if you would like an emailed copy of your responses. This is an optional feature.          | Attachments  AssessmentPro Test Document.pdf  V x  Upload Files  1 Attachment                                               |
| Click <b>Submit Update</b> to finalize your portion of the Dementia Review. This will send the documents and completed web form to Maximus.   | Submit Update                                                                                                    |
| You will receive a mailed copy of the Outcome Notice.  Reach out to the help desk with any questions or issues in completing the request.     |                                                                                                    |

# Process for Former Residents (Discharged, Transferred, or Deceased) Select the drop down to indicate if the person is still in your facility? Ves, current resident Discharged (specify location) Deceased Transferred (specify location) Legal Guardian Name

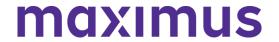

## User Guide— Completing a Dementia Review

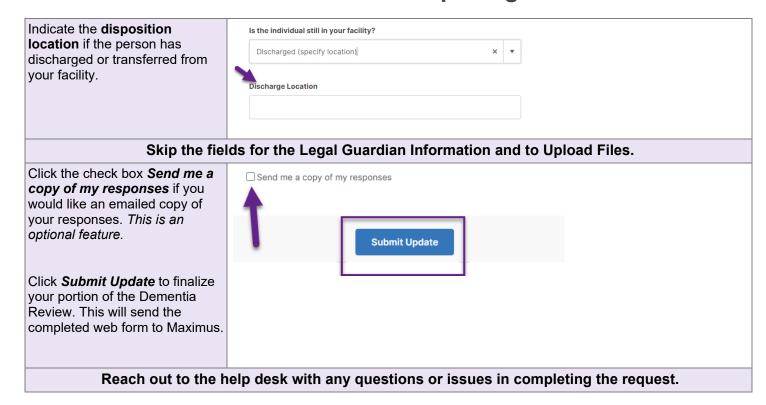